## **Configuring Tinfoil Security**

Configuring Tinfoil Security for single sign-on (SSO) enables administrators to manage users of Citrix ADC. Users can securely log on to Tinfoil Security by using the enterprise credentials.

## **Prerequisite**

Browser Requirements: Internet Explorer 11 and above

## **To configure Tinfoil Security for SSO by using SAML:**

- 1. In a browser, type <https://www.tinfoilsecurity.com/> and press **Enter**.
- 2. Type your Tinfoil Security admin account credentials (**Email** and **Password**) and click **Let's** 
	- **go!**

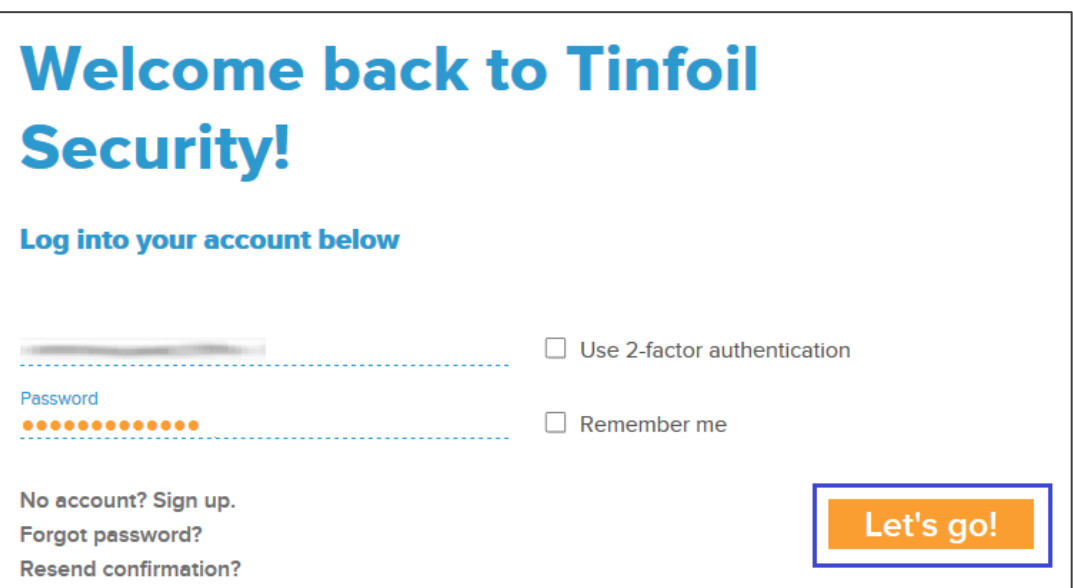

Citrix Gateway

3. Click the drop-down arrow present at the top-right corner of the dashboard and click **My Account**.

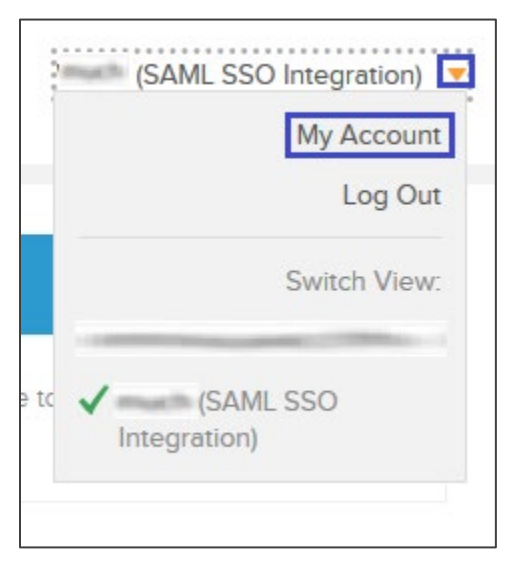

4. In the left panel, select **Security**.

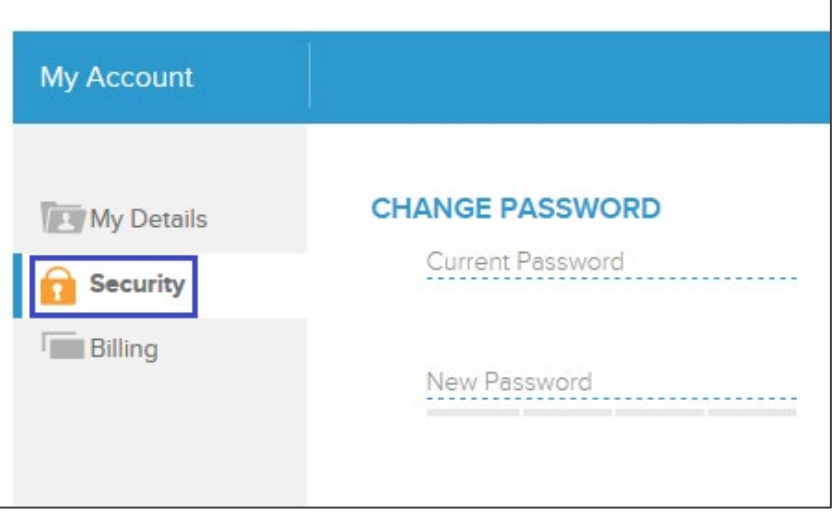

5. In the **SINGLE SIGN-ON** section, select the **Enable SAML** check box and type the password in the **Current Password** field.

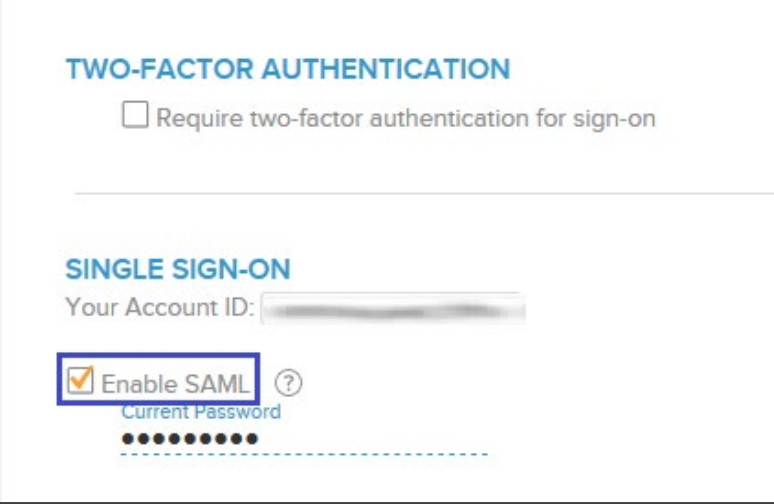

6. To configure SSO settings, select **AUTOMATIC CONFIGURATION** or **MANUAL CONFIGURATION** and the enter the values for the following fields.

**Case 1**: To configure automatically, select the **AUTOMATIC CONFIGURATION** and paste the metadata URL.

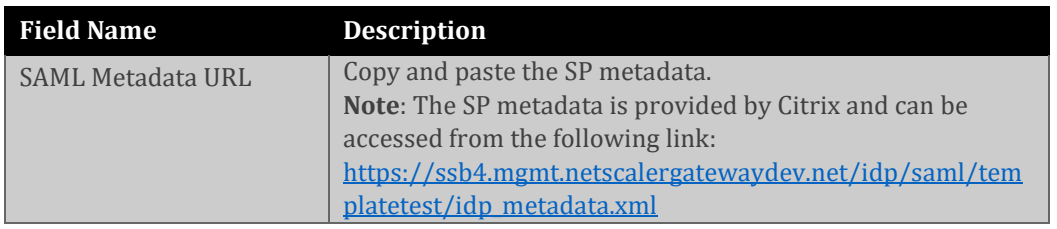

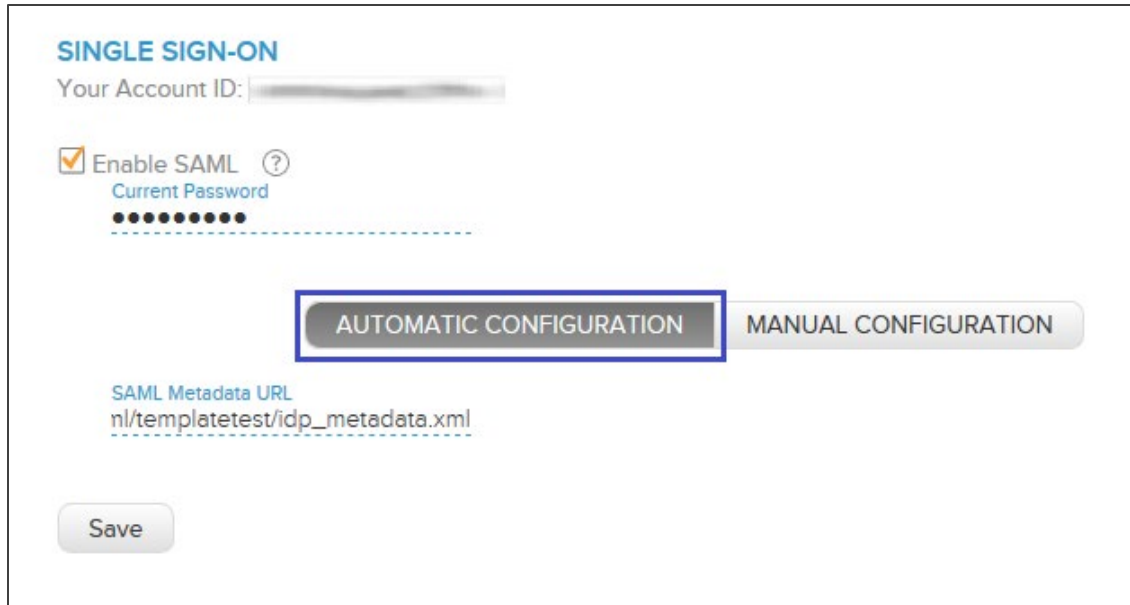

**Case 2**: To configure manually, select **MANUAL CONFIGURATION** and enter the values for the following fields.

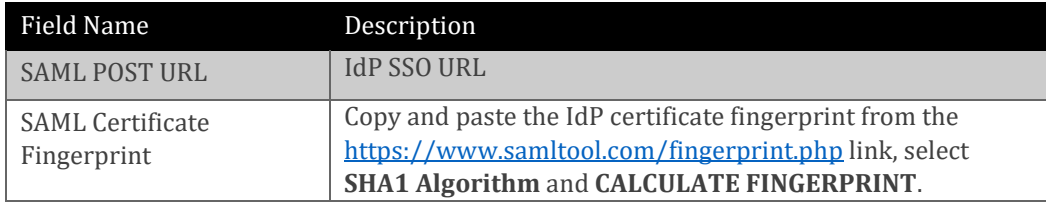

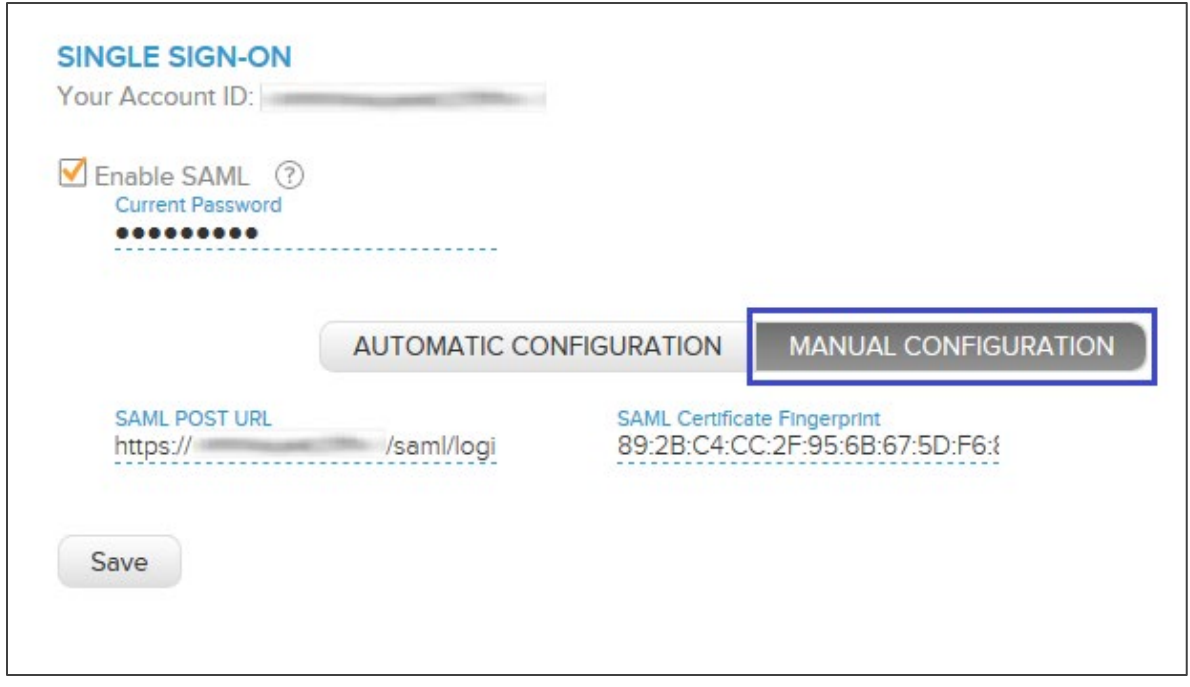

7. Finally, click **Save**.